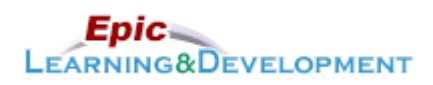

# **MyLearning Instructions for eLearning**

Audience: Clinic Residents & Students Audience: Clinic Residents & Students

## **Have you used Epic before as a clinician or are a U of M Medical Student?**

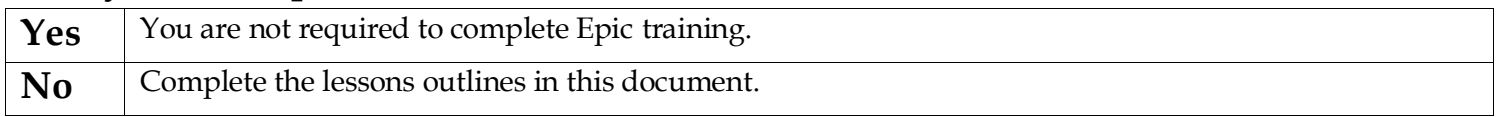

Follow the instructions below to access and complete your online training prior to your rotation. *If you are a current employee with us, skip steps 1-3 and go to the last page for MyLearning login instructions.* Thanks!

There are multiple lessons to complete, so see the last page if you need to take a break and return to the lessons later.

1. Click this [Link](https://healthpartners.csod.com/selfreg/register.aspx?c=epic%20student%20self-registration%20generic) to access the *Registration* page.

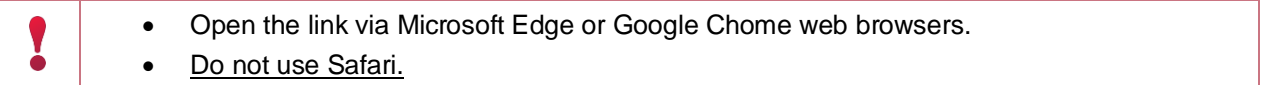

- 2. Complete the required fields, **First Name**, **Last Name,** and **Email Address (personal, not work)**.
- 3. Create a **password**.
- 4. The Welcome page appears. From *Ambulatory* section, select the **Clinician** button.

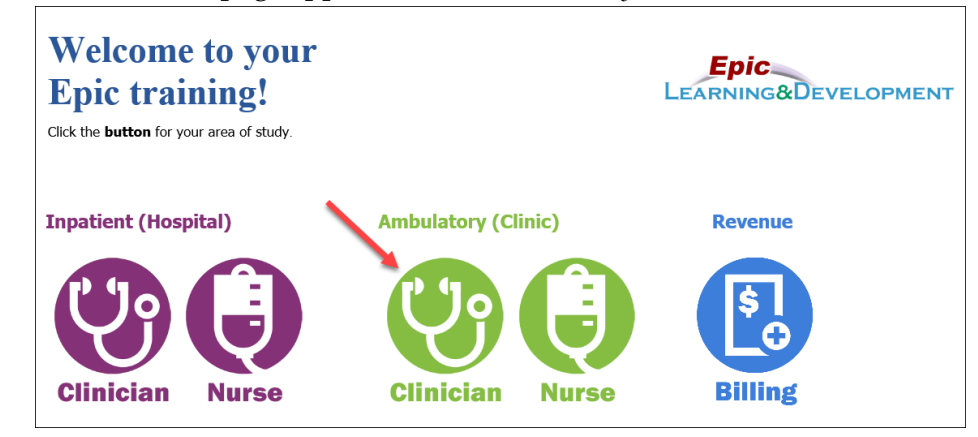

5. Next, the Curriculum links will appear. You will complete two sets of lessons here. First the Prerequisite, then the New Hire Training. First, click the **Prerequisite** curriculum.

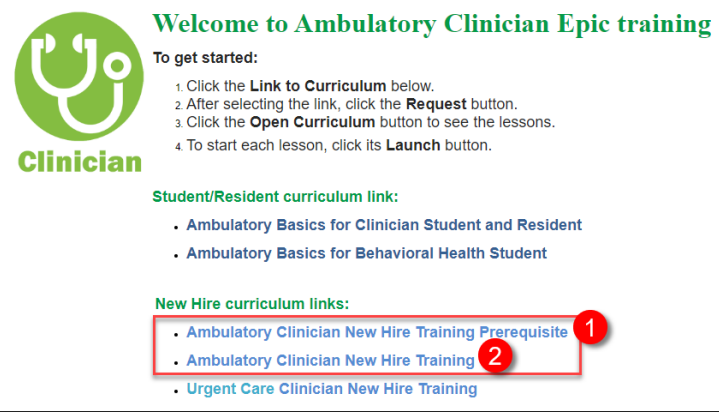

Developed by HealthPartners Epic Learning & Development. Author name: Jessica Cooper

6. Click the **Open Curriculum** button that displays on the right side of the screen.

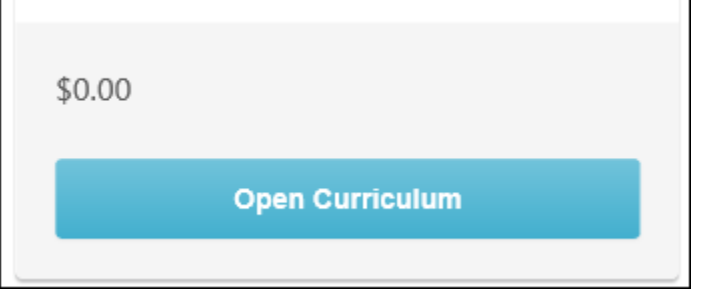

- 7. You have a choice here, based on your previous Epic experience and comfort level.
	- a. If you are new to Epic or want a refresher on Chart Review and Notes, do the first 3 lessons.
	- b. If you have use Epic a ton and are very familiar with notes, just do the 4<sup>th</sup> lesson.

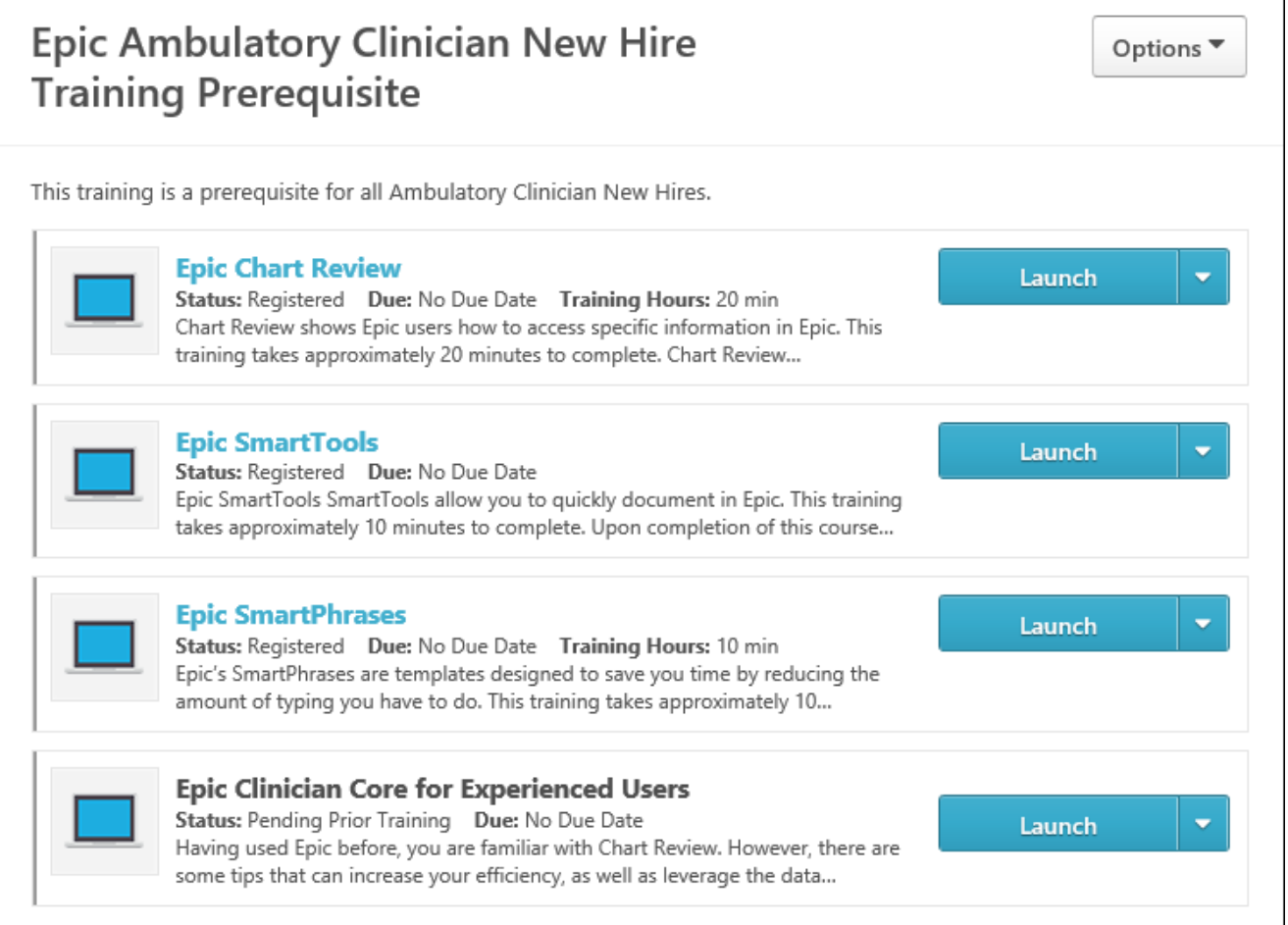

8. Next, you will move on to the **Clinic Specific Lessons**. Return to the *Main* page by selecting the External Student Portal option from the Epic Training menu.

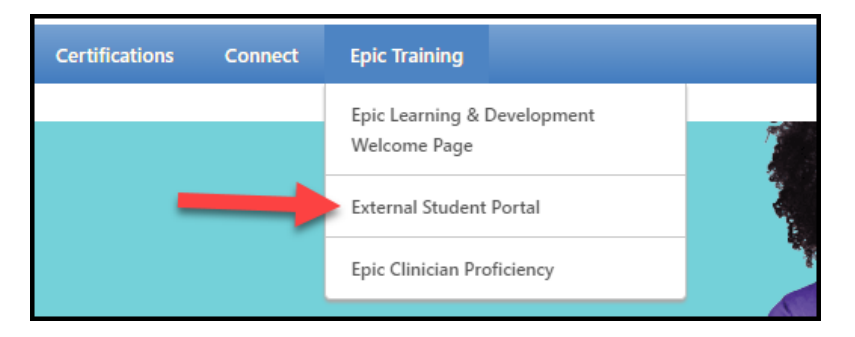

9. Click on the Ambulatory (Clinic) **Clinician** button again.

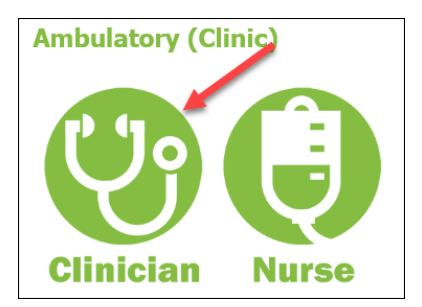

#### 10. Select **Ambulatory Clinician New Hire Training.**

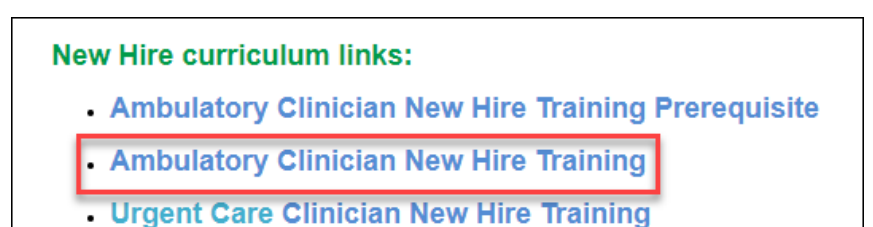

11. Repeat the **Open Curriculum** and **Launch** steps you completed above to complete these lessons located within. These lessons contain sound, so remember to turn up the volume.

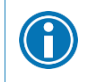

Modify the videos you need to watch based on your role and location: • Park Nicollet **students** do not need to watch the orders video.

#### **Returning to the lessons**

- 1. Return to the login screen using [this Link.](https://healthpartners.csod.com/selfreg/register.aspx?c=epic%20student%20self-registration%20generic)
- 2. Click **Login here** to right of the text, *Already a user?*

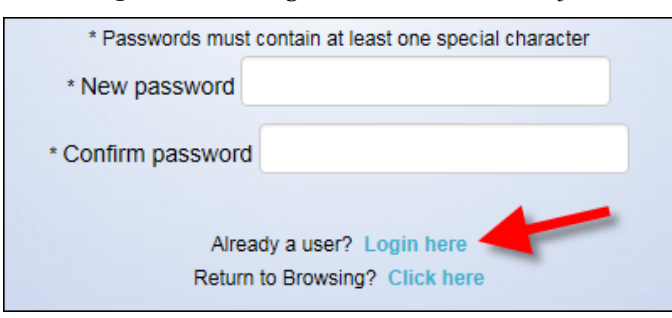

Developed by HealthPartners Epic Learning & Development. Author name: Jessica Cooper

3. Log in with your **Username** (your email address) and the **Password** you created.

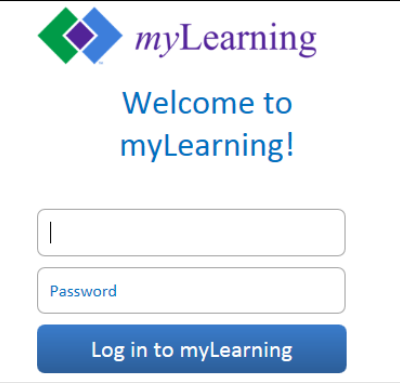

4. You are brought back to the *Welcome to your training* page. On the right side of this page, in the *My Training* section, click the **Open Curriculum** link.

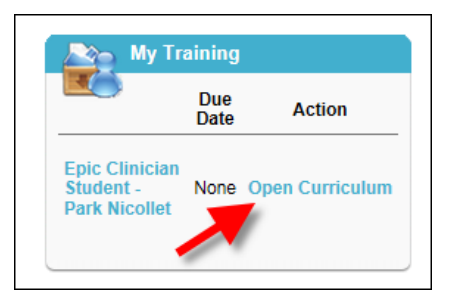

5. Continue working on the lessons.

### **Questions or Epic Set-up Help?**

Once you have completed your lessons, you can reach out to our trainers for further questions.

**Clinic:** Epic Clinician Training and Support - [ITCDSEpicLDClinSupport@HealthPartners.Com](mailto:ITCDSEpicLDClinSupport@HealthPartners.Com)

#### **Current Employees**

If you are a current employee, but don't have remote access, follow these directions to access myLearning from home.

- 1. Open the [myinfo.healthpartners.com](https://myinfo.healthpartners.com/my.policy) page.
- 2. If you don't know your myInfo login (different than your normal computer login), call the helpdesk. 952-967-7000.
- 3. Once you are logged into myinfo, click on myLearning.

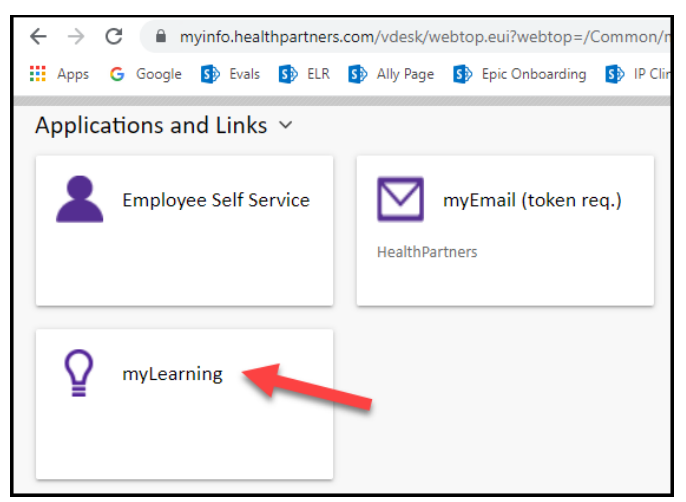

- 4. Login to myLearning with your normal user ID and password.
- 5. From the Epic Training menu, select External Student Portal page.

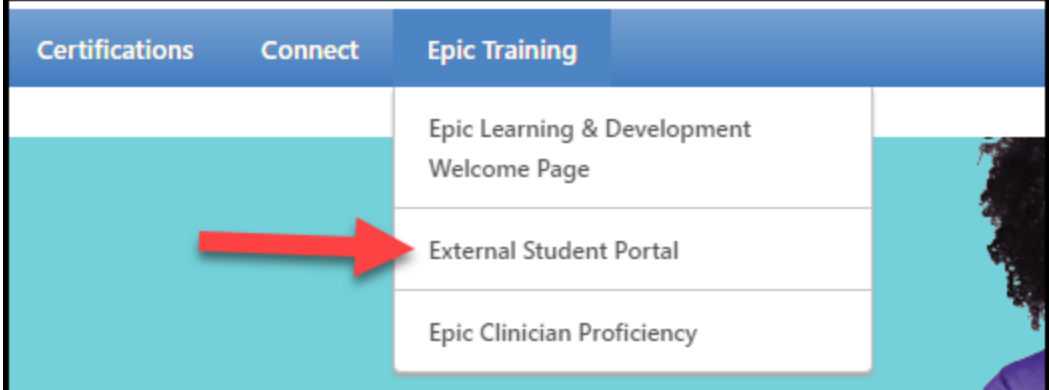

6. Return to step 4 on the first page of this document.